3-270-643-**11** (2)

## **SONY**

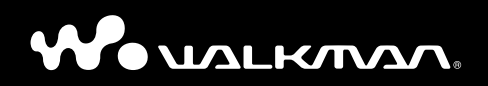

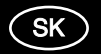

**Návod na jednoduché nastavenie NWZ-A815 / A816 / A818**

# **SONY**

# **Riešenie problémov** WOUQLKMAN

# **NWZ-A815 / A816 / A818**

© 2007 Sony Corporation Printed in Czech Republic (EU) 3-270-644-**11** (1)

## **Pokúste sa vyriešiť problém podľa nižšie uvedeného postupu.**

## **1 V uvedenej tabuľke vyhľadajte problém a pokúste sa ho vyriešiť podľa postupu uvádzaného pri príčine problému.**

Viac podrobností o ovládaní zariadenia nájdete v Návode na použitie "Operation Guide (súbor PDF)".

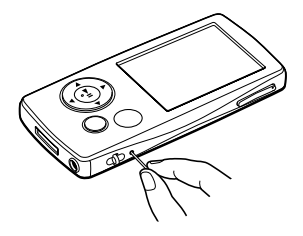

## **2 Stlačte RESET pomocou vhodného špicatého predmetu atď.**

Ak stlačíte tlačidlo RESET počas ovládania prehrávača, uložené údaje a nastavenia prehrávača sa môžu vymazať.

# **3 Pripojte prehrávač k PC a nabite ho.**

Po nabití akumulátora prehrávača sa môžu niektoré problémy odstrániť.

## **4 Pozri informácie na niektorej z podporných web-stránok.**

Spotrebitelia v USA navštívte: http://www.sony.com/walkmansupport Spotrebitelia v Kanade navštívte: http://www.sony.ca/ElectronicsSupport/ Spotrebitelia v Európe navštívte: http://support.sony-europe.com/DNA

## **5 Ak sa nepodarilo problém odstrániť ani po vykonaní uvedeného, kontaktujte predajcu Sony.**

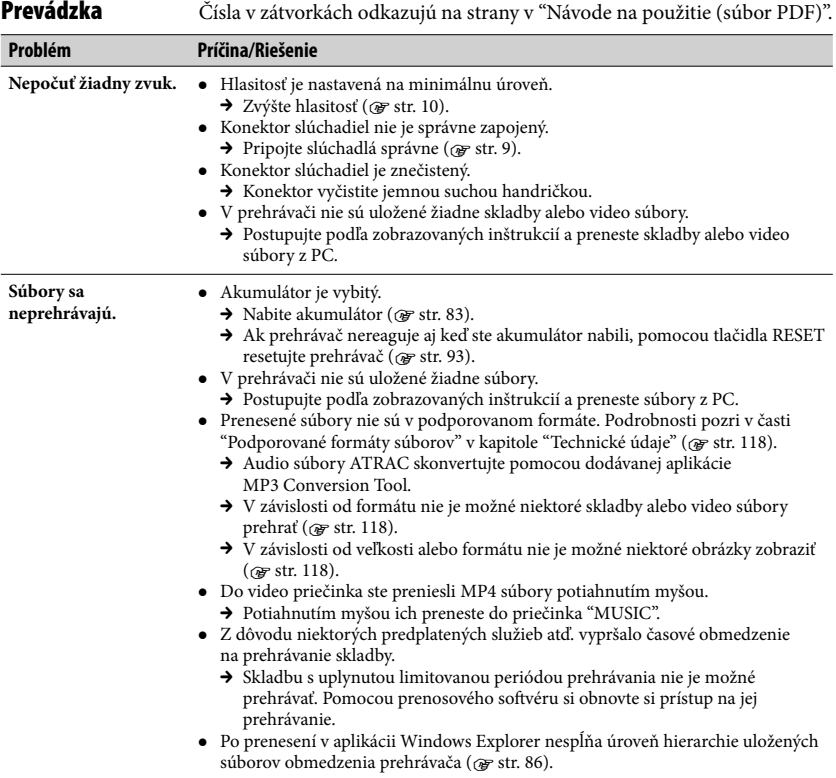

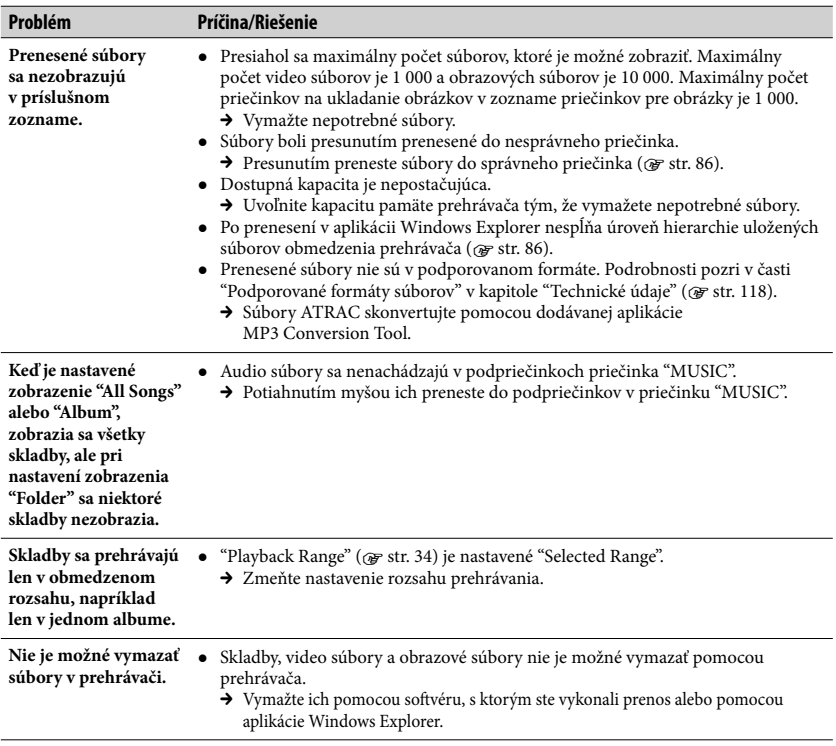

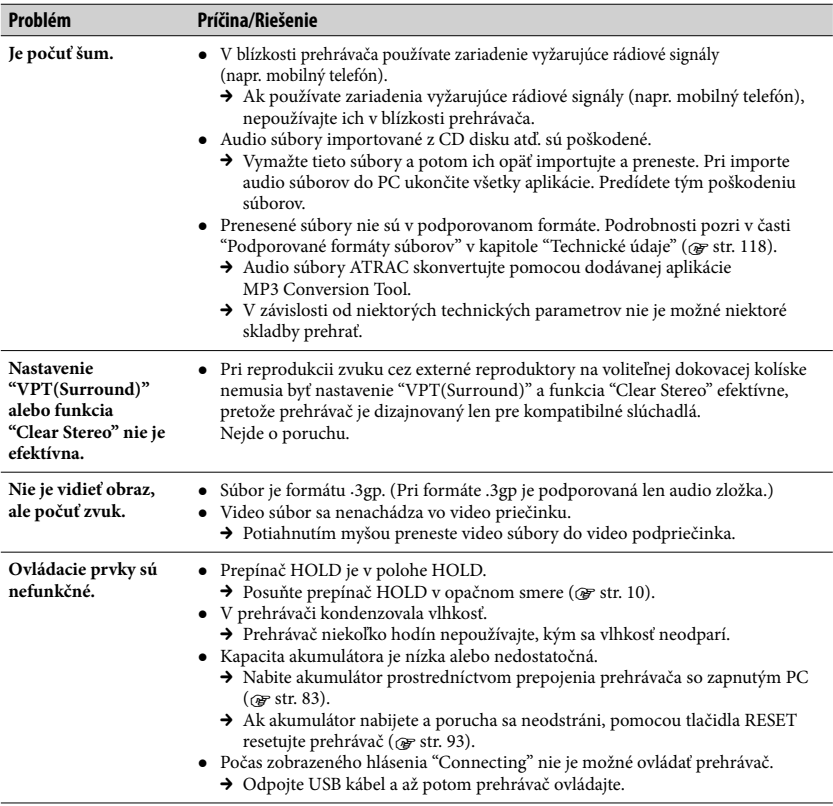

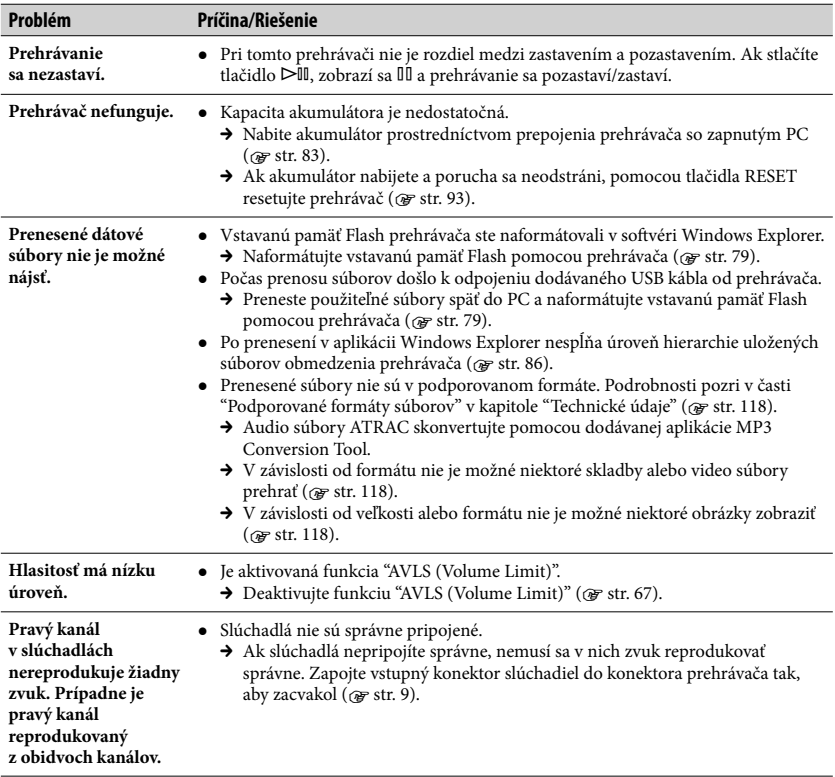

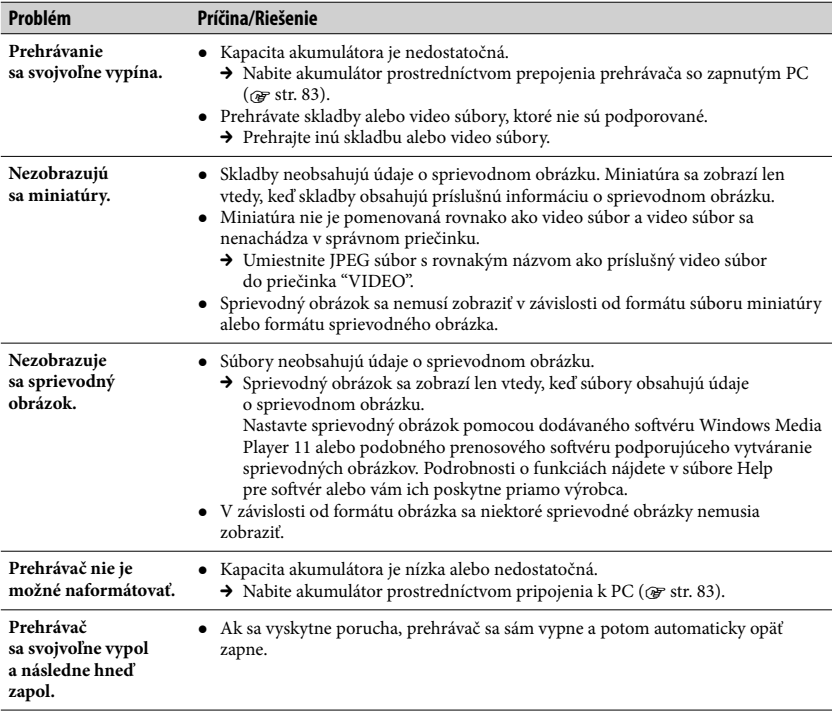

#### **Displej**

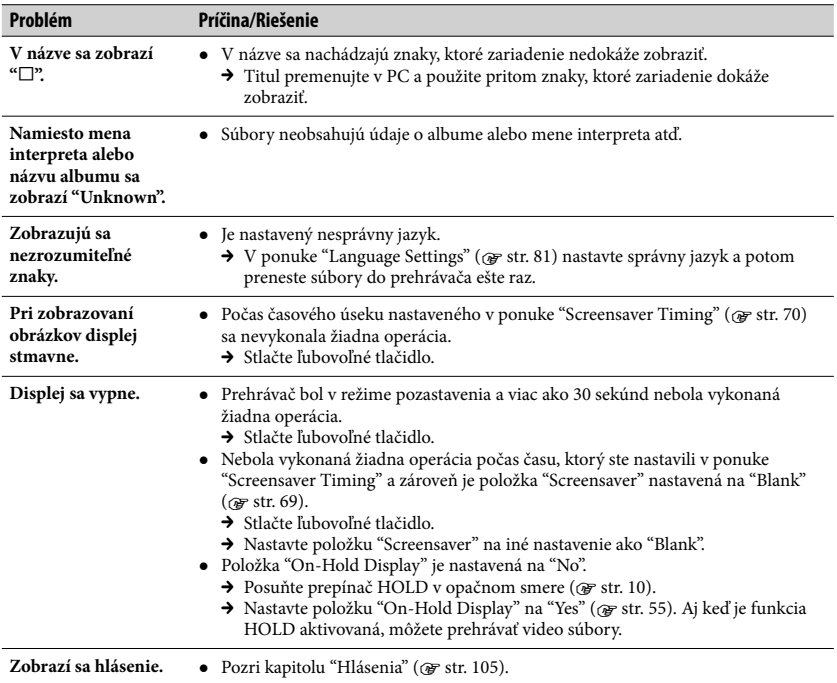

#### **Napájanie**

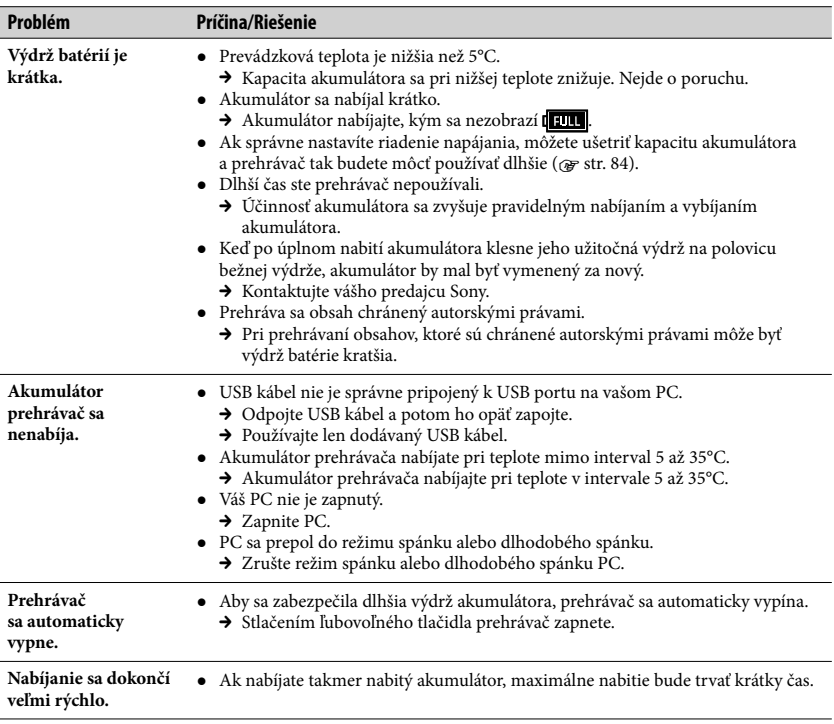

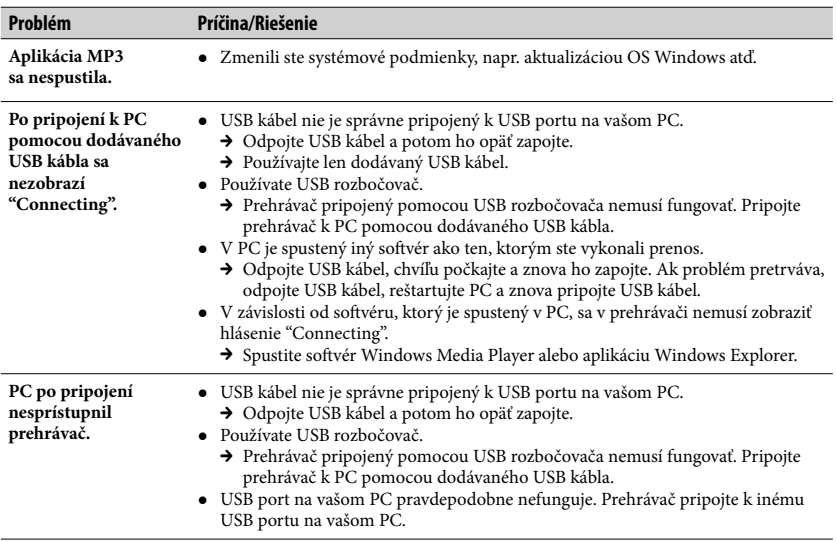

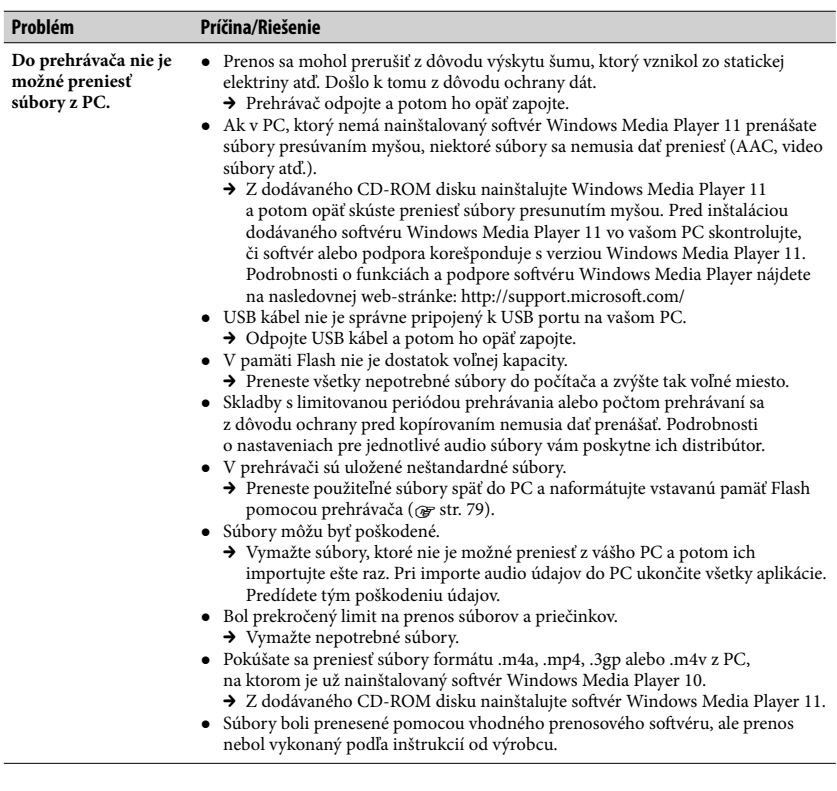

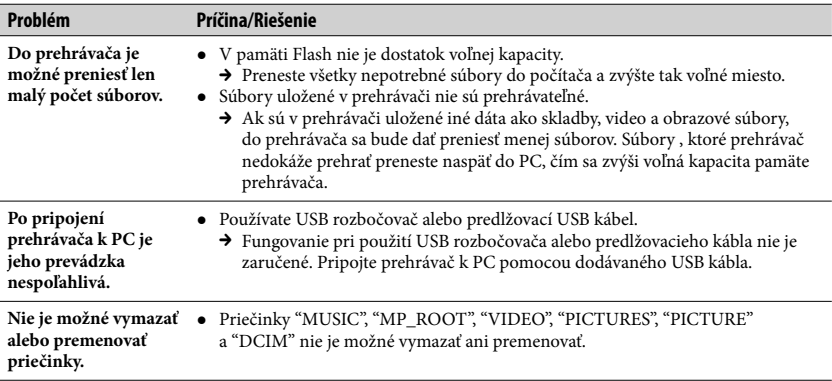

#### **Ostatné**

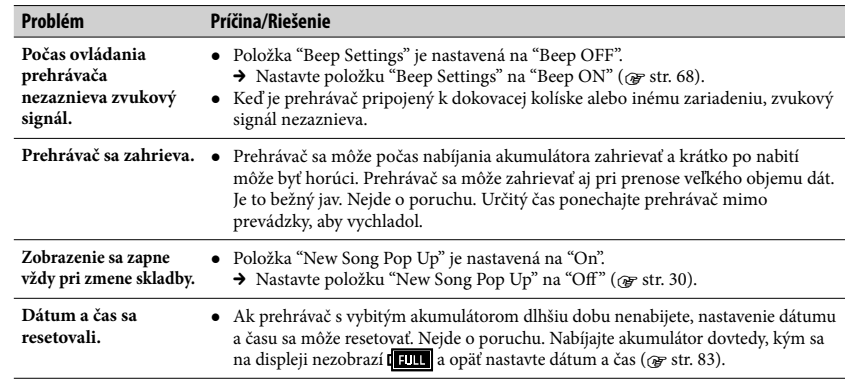

- Riešenie problémov

## **Inicializovanie (formátovanie) prehrávača**

Vstavanú pamäť Flash formátujte vždy len prostredníctvom Menu prehrávača podľa nasledovného postupu. (Pred formátovaním skontrolujte obsah pamäte, pretože po naformátovaní budú všetky súbory z pamäte vymazané.)

**1 V režime pozastavenia zatlačte a pridržte tlačidlo BACK/HOME, kým sa nezobrazí Menu Home.**

**2 Postupne v poradí zvoľte (Settings - Nastavenia) – "Common Settings" – "Format" – "Yes" – "Yes".**

Stláčaním tlačidla  $\blacktriangleright$   $\blacktriangleright$  zvoľte požadovanú položku a stlačením tlačidla **>II** voľbu potvrďte.

Po zvolení "Yes" a potvrdení sa zobrazí "FORMATTING..."

a formátovanie sa začne. Po dokončení formátovania sa zobrazí hlásenie "Memory formatted".

#### **Záznam majiteľa**

Typové označenie (Model No.) a výrobné číslo (Serial No.) sú vyznačené na zadnej časti zariadenia. Poznačte si ich do kolónky uvedenej nižšie. Kedykoľvek budete kontaktovať predajcu Sony ohľadom tohto zariadenia, informujte ho o uvedených číslach/označeniach. Model No. \_\_\_\_\_\_\_\_\_\_\_\_\_\_\_\_\_\_\_\_\_\_\_\_\_\_ Serial No.

### **O návode**

Obsluha prehrávača je opísaná v tomto "Návode na jednoduché nastavenie" alebo v "Návode na použitie (Operation Guide (PDF súbor))".

- **Návod na jednoduché nastavenie**: Sú v ňom opísané základné funkcie prehrávača, ako je import, prenos a prehrávanie audio, video a obrazových (fotografie) súborov.
- **Návod na použitie**: Sú v ňom opísané všetky funkcie prehrávača a uvedené sú v ňom tiež informácie o riešení problémov.
- **Riešenie problémov:** Popis príznakov, príčin a spôsobov odstránenia problémov pri používaní prehrávača.
- **Bezpečnostné upozornenia:** Informácie o dôležitých bezpečnostných upozorneniach.

# Obsah

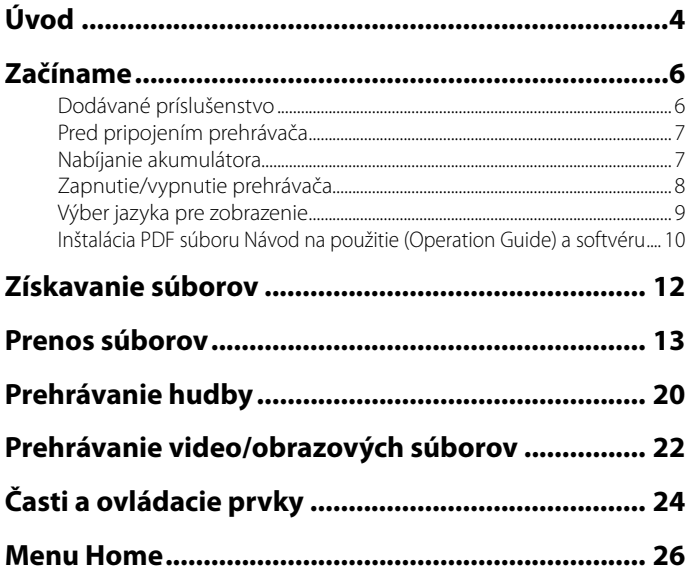

# **Úvod**

Ďakujeme za prejavenú dôveru zakúpením zariadenia NWZ-A815/A816/A818\*. Pred používaním prehrávača importuje hudobné, video a obrazové súbory do vášho PC a následne ich preneste do prehrávača.

Po prenose súborov do prehrávača vám už nič nebráni si ich vychutnávať kdekoľvek bude chcieť.

\* V závislosti od krajiny alebo regiónu zakúpenia prehrávača nemusia byť niektoré modely dostupné.

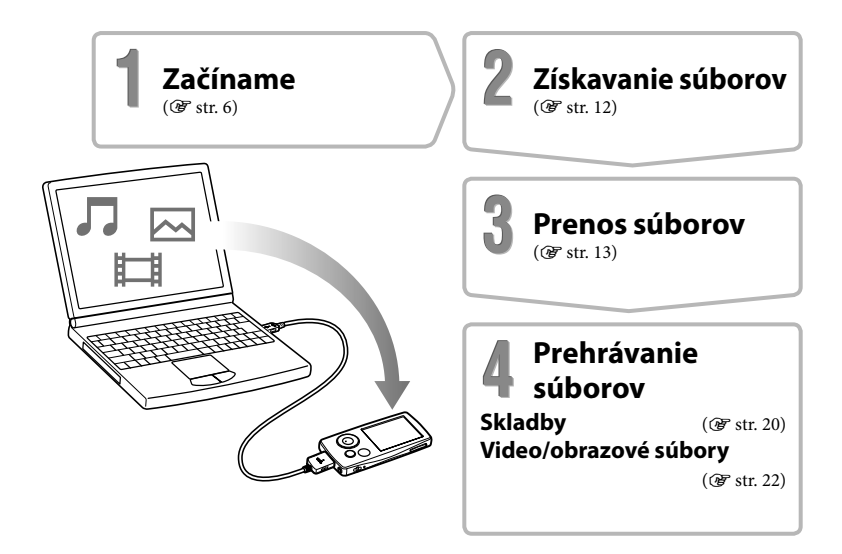

#### **Ukážkové súbory\***

V prehrávači sú predinštalované ukážkové súbory. Ak ich chcete vymazať, použite aplikáciu Windows Explorer. Ak ukážkové súbory vymažete, nie je ich možné obnoviť a ani si vyžiadať ich náhradu.

\* V niektorých krajinách/oblastiach nie sú niektoré ukážkové súbory inštalované.

# *Dodávané príslušenstvo*

Skontrolujte dodávané príslušenstvo v balení.

- Slúchadlá (1)
- Predlžovací kábel pre slúchadlá (1)
- Násadky do uší (veľkosť S, L) (1)
- $\Box$  USB kábel<sup>\*1</sup> (1)
- Držiak (1)

Použite na pripojenie prehrávača k voliteľnej kolíske atď.

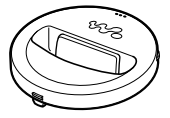

- $\square$  CD-ROM disk\*<sup>2 \*3</sup> (1)
	- Aplikácia na konvertovanie súborov MP3 (MP3 Conversion Tool)
	- Windows Media Player 11
	- Návod na použitie (súbor PDF)
- Návod na jednoduché nastavenie (tento návod) (1)
- **\*** 1 Nepoužívajte iný než dodávaný alebo odporúčaný USB kábel.
- **\*** 2 Tento CD-ROM disk sa nepokúšajte prehrávať v audio CD prehrávači.

**\*** 3 V závislosti od krajiny alebo regiónu zakúpenia prehrávača sa môže dodávaný soft vér líšiť.

#### **Ako správne pripevniť násadky do uší**

Ak násadky nie sú správne nasadené, nemusíte počuť nízke tóny. Pre lepšiu kvalitu zvuku zmeňte násadky na slúchadlách alebo násadky nastavte tak, aby ste ich mali pohodlne upevnené v ušiach. Od výroby sú založené násadky veľkosti M. Ak vám násadky nepasujú do uší, vyskúšajte niektoré z dodávaných veľkostí S alebo L. Pri výmene násadiek ich nasaďte na slúchadlá správne, aby sa predišlo prípadnému uvoľneniu násadiek do vašich uší.

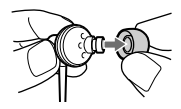

# *Pred pripojením prehrávača*

Pred pripojením prehrávača k vášmu PC skontrolujte, či máte nainštalovaný OS Windows XP (Service Pack 2 alebo novší) alebo Windows Vista a soft vér Windows Media Player verzie 10 alebo 11.

# *Nabíjanie akumulátora*

Akumulátor prehrávača sa nabíja počas jeho pripojenia k zapnutému PC. Pri zasúvaní konektora USB kábla do prehrávača ho zasúvajte označením nahor.

Ak sa indikátor stavu akumulátora zobrazí ako **1999** nabíjanie je dokončené. Pri prvom používaní prehrávača, alebo ak ste prehrávač dlhší čas nepoužívali, akumulátor maximálne nabite, kým sa na displeji nezobrazí **1111**. Nabíjanie úplne vybitého akumulátora trvá cca 3 hodiny.

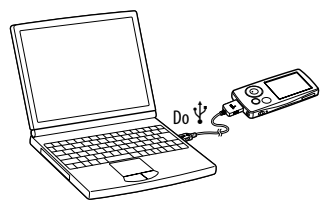

#### **Poznámka**

 Prehrávač nenechávajte dlhší čas pripojený k notebookom napájaným z akumulátora. Prehrávač môže vybíjať akumulátor notebooka.

# *Zapnutie/vypnutie prehrávača*

#### **Zapnutie prehrávača**

Stlačením ľubovoľného tlačidla prehrávač zapnete.

#### **Vypnutie prehrávača**

Ak zatlačíte a pridržíte tlačidlo OPTION/PWR OFF (@ str. 25), prehrávač sa prepne do pohotovostného režimu a displej sa za účelom úspory akumulátora vypne. Ak stlačíte akékoľvek tlačidlo v pohotovostnom režime, zobrazí sa zobrazenie "Now Playing" atď. a prehrávač je pripravený na prevádzku.

Ak však pohotovostný režim trvá cca deň, prehrávač sa automaticky vypne. Ak stlačíte akékoľvek tlačidlo, keď je prehrávač vypnutý, najskôr sa zobrazí úvodné zobrazenie a až potom sa zobrazí zobrazenie "Now Playing".

# *Výber jazyka pre zobrazenie*

Pred používaním prehrávača nastavte jazyk Menu. Inak sa na displeji môžu zobrazovať nezrozumiteľné znaky.

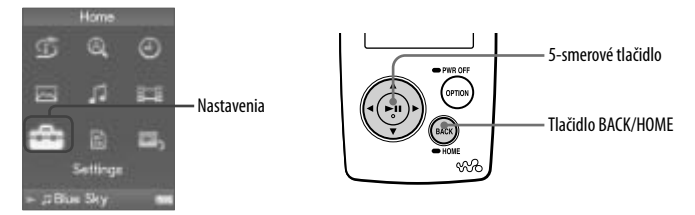

- **1 Zatlačte a pridržte tlačidlo BACK/HOME, kým sa nezobrazí Menu Home.**
- **2 Stláčaním tlačidla /// zvoľte (Settings Nastavenia) a stlačením tlačidla voľbu potvrďte.**
- **3 Stláčaním tlačidla /// zvoľte "Language Settings" a stlačením tlačidla voľbu potvrďte.**
- **4 Stláčaním tlačidla /// zvoľte jazyk a stlačením tlačidla voľbu potvrďte.**

# *Inštalácia PDF súboru Návod na použitie (Operation Guide) a softvéru*

Podľa nižšie uvedených krokov môžete z dodávaného CD-ROM disku nainštalovať Návod na použitie (Operation Guide (súbor PDF)) a softvér.

#### **1 Zapnite PC a počkajte na spustenie OS Windows.**

- **2 Prihláste sa ako "Administrator" (správca).**<br>Pri inštalácii musíte byť v PC prihlásený ako správca.
- **3 Vložte dodávaný CD-ROM disk do mechaniky PC.** Automaticky sa spustí sprievodca inštaláciou. Postupujte podľa zobrazovaných pokynov. Čítajte pozorne.
- **4 Keď sa na obrazovke zobrazí inštalačné Menu, v ľavej časti okna kliknite na inštalačnú položku a potom v pravej spodnej časti okna kliknite na tlačidlo [Install].**

Vykonajte zobrazované pokyny.

Keď chcete inštalovať Návod na použitie (súbor PDF), zvoľte  $\Box$  Operation Guide.

#### **Zobrazenie Návodu na použitie ((Operation Guide) (súbor PDF))**

Po dokončení inštalácie sa na pracovnej ploche PC zobrazí ikona . Návod na použitie zobrazíte tak, že kliknete na ikonu .

#### **Poznámka**

 Na prehliadanie elektronického Návodu na použitie, musí byť vo vašom PC nainštalovaná verzia softvéru Adobe Acrobat Reader 5.0 alebo novšia. Softvér Adobe Reader je možné stiahnuť z internetu zadarmo.

# **Získavanie súborov**

Ak chcete preniesť súbory do vášho prehrávača, musíte najskôr do vášho PC importovať dáta ako audio, video a obrazové súbory z internetu alebo audio skladby z CD diskov, fotografie z digitálneho fotoaparátu a video záznamy z videokamery. Na import audio údajov z CD diskov potrebujete špeciálny softvér.

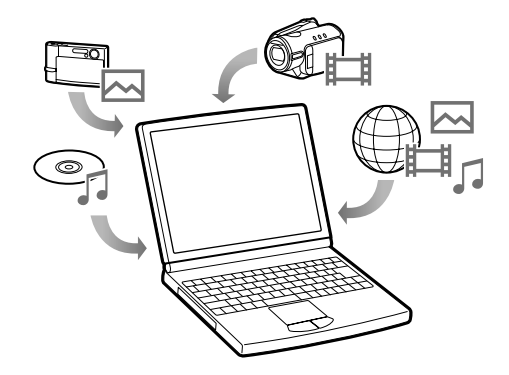

# **Prenos súborov**

Súbory môžete do prehrávača preniesť potiahnutím myšou pomocou aplikácie Windows Explorer vo vašom PC.

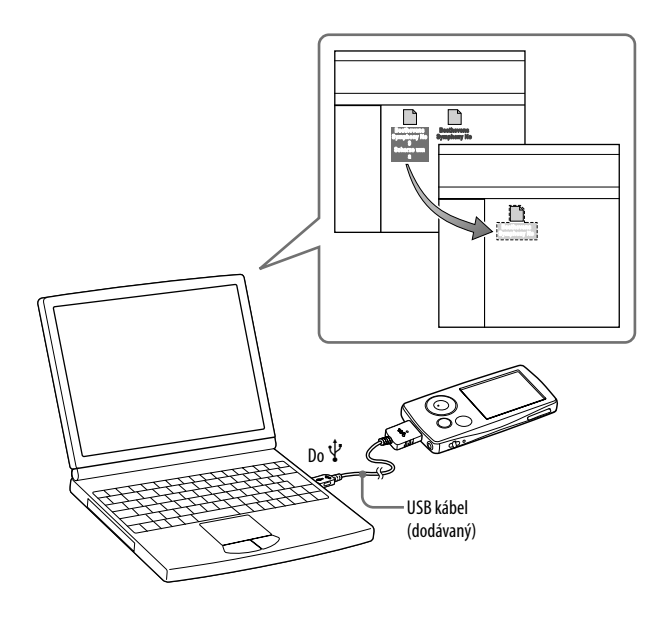

Pokračovanie

# **Prenos súborov** (pokračovanie)

#### $\ddot{Q}$ <sup>\*</sup> Rady

- Skladby je tiež možné preniesť do prehrávača pomocou soft véru Windows Media Player. Podrobnosti o používaní alebo podpore soft véru Windows Media Player nájdete na nasledujúcej web-stránke: http://support.microsoft .com/
- · Niektoré PC, ktoré už majú nainštalovaný softvér Windows Media Player 10 môžu obmedzovať prenos súborov (AAC, video súborov atď.) pomocou presúvania potiahnutím myšou. Tento problém prenosu potiahnutím myšou odstránite tak, že nainštalujete softvér Windows Media Player 11 (podrobnosti pozri v časti "Inštalácia PDF súboru Návod na použitie (Operation Guide) a soft véru") z dodávaného CD-ROM disku. Pred inštaláciou soft véru Windows Media Player 11 vo vašom PC skontrolujte, či softvér alebo podpora korešponduje s verziou Windows Media Player 11.

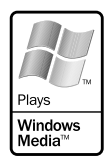

- **1 Pripojte prehrávač k PC pomocou dodávaného USB kábla.** Zasuňte konektor USB kábla do prehrávača označením <br/><br> $\mathbf{\mathsf{W}}\bullet$ nahor. **2 Zvoľte prehrávač vo Windows Explorer a myšou presuňte súbory.**
	- Tento prehrávač sa v aplikácii Windows Explorer zobrazuje ako [WALKMAN].

Prehrávanie súborov má určité hierarchické pravidlá. Súbory preneste správne podľa nasledujúcich inštrukcií.

V závislosti od prostredia v PC sa súborová hierarchia môže líšiť.

#### **Skladby**

(V aplikácii Windows Explorer) Myšou presuňte súbory alebo priečinky do priečinka "MUSIC". Súbory nachádzajúce za 8. úrovňou nebudú rozpoznané.

#### (V prehrávači)

Priečinky sú najskôr zoradené podľa názvov a potom sa podľa názvov zobrazia súbory. V tomto prípade sa nerozlišuje medzi veľkými a malými písmenami.

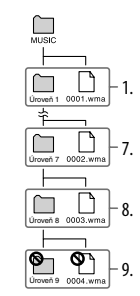

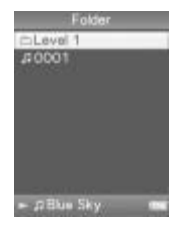

# **Prenos súborov** (pokračovanie)

#### **Video súbory**

(V aplikácii Windows Explorer)

Myšou presuňte súbory alebo priečinky do priečinka "VIDEO". Na 1. úrovni priečinka "VIDEO" bude rozpoznaný súbor aj priečinok. Súbory a priečinky nachádzajúce za 2. úrovňou nebudú rozpoznané. Avšak súbory nachádzajúce na 2. úrovni budú rozpoznané.

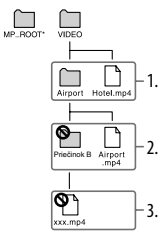

\* Priečinok "MP\_ROOT" sa využíva len vtedy, keď sa prehrávač pripája prostredníctvom špeciálneho soft véru alebo zariadenia. Keď súbory prenášate potiahnutím myšou, použite priečinok "VIDEO".

#### (V prehrávači)

Video súbory sa budú zobrazovať podľa poradia ako boli prenesené potiahnutím. (Najnovšie údaje budú navrchu.)

#### $\ddot{C}$  Rada

 JPEG súbory je možné zobraziť ako miniatúry video súborov tak, že JPEG súbory umiestnite do príslušných video priečinkov. Po zobrazení zoznamu video súborov sa zobrazia miniatúry video súborov (malé obrázky zobrazované v Menu) nahraných v prehrávači.

Ak chcete zobraziť miniatúru pre video súbor, vytvorte JPEG súbor

(160 × 120 bodov, prípona: .jpg), pomenujte ho rovnakým názvom ako príslušný video súbor

a potom ho uložte do rovnakého video priečinka.

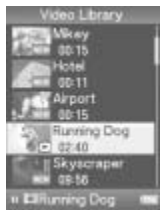

#### **Obrazové súbory**

(V aplikácii Windows Explorer)

Myšou presuňte súbory alebo priečinky do priečinka "PICTURE" alebo "DCIM".

Na 1. úrovni v priečinku "PICTURE" bude rozpoznaný súbor aj priečinok. Priečinok "DCIM" rozpozná iba priečinok. V oboch priečinkoch "DCIM" a "PICTURE" sú na 2. úrovni rozpoznané len súbory. Súbory a priečinky nachádzajúce za 2. úrovňou nebudú rozpoznané.

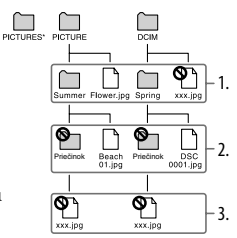

\* Hierarchia priečinka "PICTURES" je rovnaká ako priečinka "PICTURE".

(V prehrávači)

Priečinky nachádzajúce sa v priečinkoch "PICTURE" a "DCIM" sa zobrazujú v abecednom poradí. Súbory uložené na 1. úrovni priečinka "PICTURE" sa nachádzajú v priečinku <PICTURE>.

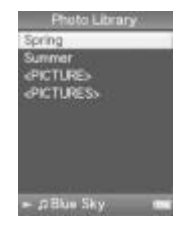

#### **Poznámky**

- Keď je na prehrávači zobrazené hlásenie "Do not disconnect", neodpájajte USB kábel, pretože sa môžu poškodiť prenášané súbory.
- Priečinky "MUSIC", "MP\_ROOT", "VIDEO", "PICTURES", "PICTURE" a "DCIM" nie je možné premenovať ani vymazať.
- Súbory a priečinky nachádzajúce sa priamo v priečinku "MP\_ROOT" nepremenovávajte. Inak sa nebudú v prehrávači zobrazovať.

#### *C* Rady

 Súbory ATRAC musia byť konvertované pomocou dodávanej aplikácie MP3 Conversion Tool. (Audio súbory zakúpené prostredníctvom hudobných internetových služieb nie je možné konvertovať.)

Ak chcete použiť aplikáciu MP3 Conversion Tool, vložte do vášho PC dodávaný CD-ROM disk a v ľavej časti inštalačného Menu zvoľte ikonu , a potom v spodnej časti kliknite na [Start]. Pri konverzii ATRAC súborov na MP3 súbory sa pôvodné ATRAC súbory nevymažú. Všetky súbory ATRAC môžete vymazať prostredníctvom ponuky Option.

- Pomocou ďalšieho soft véru na prenos a vytváranie Playlistov alebo dodávaného soft véru Windows Media Player 11 môžete vytvoriť Playlisty. Podrobnosti o funkciách nájdete v súbore Help pre softvér alebo priamo od výrobcu.
- Pomocou ďalšieho soft véru na prenos a vytváranie sprievodných obrázkov alebo dodávaného soft véru Windows Media Player 11 môžete vytvoriť sprievodný obrázok. Podrobnosti o funkciách nájdete v súbore Help pre soft vér alebo priamo od výrobcu.

### **Podporované formáty súborov**

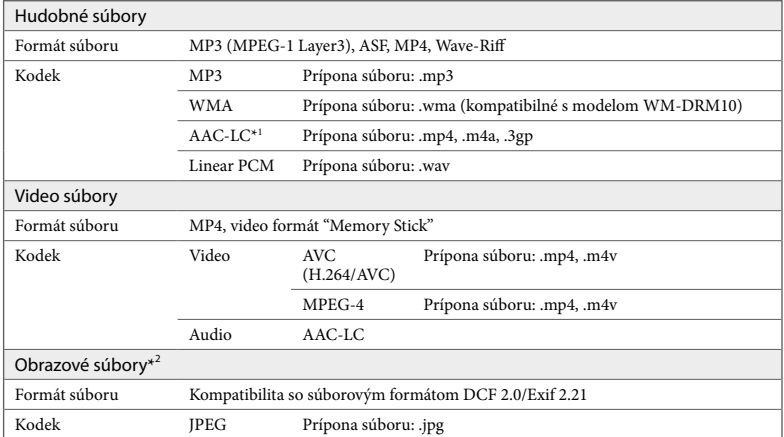

**\*** 1 Súbory AAC-LC s ochranou autorských práv nie je možné prehrávať.

**\*** 2 V závislosti od formátov súborov nie je možné niektoré obrazové súbory prehrávať.

# **Prehrávanie hudby**

Po prenesení audio súborov do prehrávača, budú tieto súbory uložené v knižnici "Music Library". Skladbu môžete vyhľadávať podľa názvu albumu, interpreta a žánra, a potom ju prehrať. Táto časť popisuje spôsob vyhľadania skladby podľa názvu albumu a jej následné prehratie.

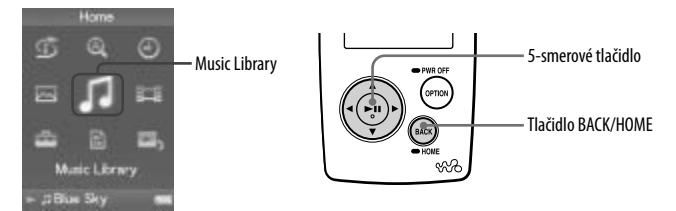

- **1 Po odpojení USB kábla prepájajúceho prehrávač a PC držte zatlačené tlačidlo BACK/HOME dovtedy, kým sa nezobrazí Menu Home.**
- **2** Stláčaním tlačidla ∆/∇/◁/▷ zvoľte ♫ (Music Library)<br>∂ a stlačením tlačidla ▷ Wolbu potvrďte.

Zobrazí sa zobrazenie zoznamu.

**3 Stláčaním tlačidla /// zvoľte "Album" a stlačením tlačidla voľbu potvrďte.**

Zobrazí sa zoznam albumov.

**4 Stláčaním tlačidla /// zvoľte album a stlačením tlačidla voľbu potvrďte.**

Zobrazí sa zoznam skladieb pre zvolený album.

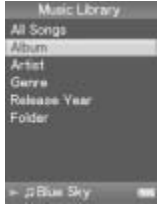

Zobrazenie zoznamu

#### **5 Stláčaním tlačidla /// zvoľte skladbu a stlačením tlačidla voľbu potvrďte.**

Zobrazí sa hlásenie "Now Playing". Spustí sa prehrávanie zvolenej skladby a prehrávanie potom pokračuje ďalšími skladbami v poradí. Stlačením  $\triangleleft$ / $\triangleright$  prepnete na začiatok predošlej, nasledovnej alebo práve prehrávanej skladby. Zatlačením a pridržaním </>  $\Diamond$ vykonáte zrýchlený posuv vzad alebo vpred. Stlačením tlačidla pri zobrazení "Now Playing" pozastavíte prehrávanie.

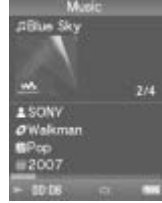

Zobrazenie Now Playing

#### **C** Rady

- Sprievodný obrázok sa zobrazí len vtedy, keď skladby obsahujú príslušnú informáciu o sprievodnom obrázku (@ str. 18).
- $\bullet$  Počas zobrazenia "Now Playing" stlačením  $\nabla$  zobrazíte kurzor a v položkách ho posúvate nahor/nadol stláčaním  $\Delta/\nabla$ . Ak kurzorom zvolíte žáner, názov albumu alebo iné charakteristické vlastnosti, stlačením  $\text{D}\text{I}\text{I}$  zobrazíte zoznam skladieb z práve prehrávaného albumu alebo zoznam interpretov zodpovedajúcich žánru práve prehrávanej skladby.
- Ak sa napríklad ako názov albumu zobrazí "Unknown", album alebo skladbu môžete vyhľadávať podľa priečinka. V kroku 3 zvoľte "Folder" a pokračujte v ovládaní.
- Prehrávač umožňuje nasledovné operácie. Podrobnosti pozri v časti "Playing Music" (Prehrávanie hudby) alebo "Setting the Music" (Nastavenie hudby) v Návode na použitie (Operation Guide) (súbor PDF).
	- Opakované alebo náhodné prehrávanie skladieb.
	- Nastavenie kvality zvuku.
	- Zmenu formátu zobrazenia zoznamu albumov.
- Ak chcete skladby z prehrávača vymazať, použite na to soft vér, ktorým ste skladby preniesli alebo aplikáciu Windows Explorer.

# **Prehrávanie video/obrazových súborov**

Video súbory prenesené pomocou aplikácie Windows Explorer sa ukladajú do knižnice "Video Library" a obrazové súbory do knižnice "Photo Library". Video alebo obrazové súbory môžete prehrať ich zvolením z príslušného zoznamu.

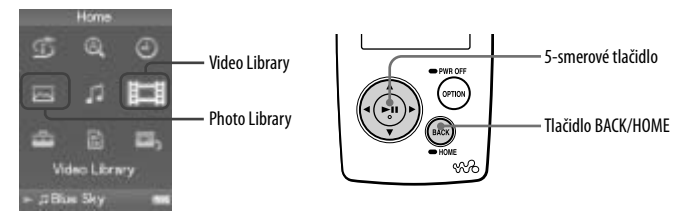

#### **1 Zatlačte a pridržte tlačidlo BACK/HOME, kým sa nezobrazí Menu Home.**

# **2 Stláčaním tlačidla /// zvoľte (Video Library) alebo (Photo Library) a stlačením tlačidla voľbu potvrďte.**

Zobrazí sa zoznam video súborov alebo zoznam priečinkov s obrazovými súbormi.

**3 Stláčaním tlačidla /// zvoľte video súbor alebo priečinok s obrazovými súbormi a stlačením tlačidla voľbu potvrďte. Ak chcete zobraziť obrázok, zvoľte obrazový súbor zo zoznamu obrazových súborov a stlačením tlačidla voľbu potvrďte.**

Zvolený video alebo obrazový súbor sa prehrá.

#### **Rady**

- Prehrávač umožňuje nasledovné operácie. Podrobnosti pozri v časti "Playing Videos" (Prehrávanie video súborov) alebo "Playing Photos" (Prehrávanie obrazových súborov) v Návode na použitie (Operation Guide) (súbor PDF).
	- Zmenu orientácie prehrávania video alebo obrazového súboru.
	- Zmenu formátu video súboru alebo zobrazenia zoznamu obrazových súborov.
	- Prezentáciu Slideshow.
- Ak chcete video a obrazové súbory z prehrávača vymazať, použite na to softvér, ktorým ste súbory preniesli alebo aplikáciu Windows Explorer.
- Ak chcete video súbory zobraziť ako miniatúry, umiestnite JPEG súbory s rovnakým názvom do príslušných video priečinkov.

#### **Poznámka**

V závislosti od formátu súboru sa miniatúry nemusia zobraziť.

# **Časti a ovládacie prvky**

(Ovládacie prvky a ich zobrazenia) v Návode na použitie ((Operation Guide)

(súbor PDF)).

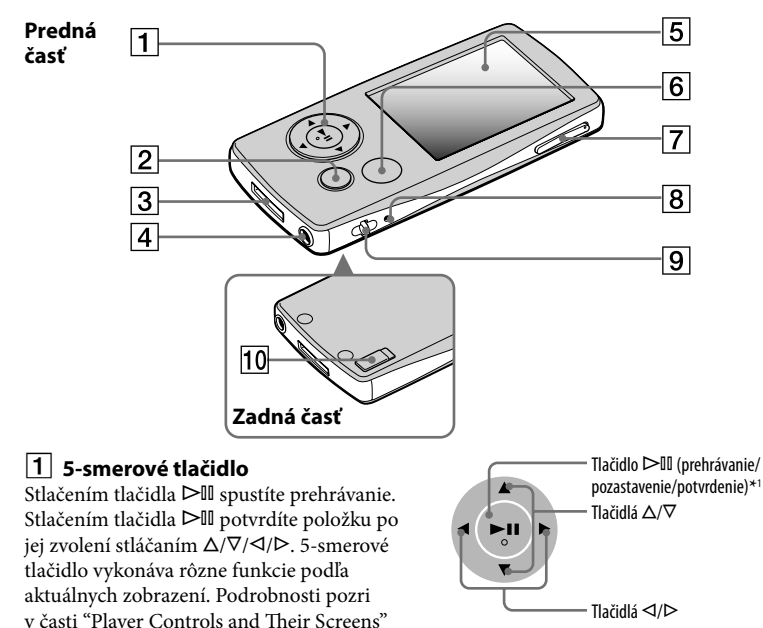

#### **Tlačidlo BACK/HOME\*<sup>2</sup>**

Stlačením zobrazíte vyššiu úroveň, alebo obnovíte zobrazenie predchádzajúcej ponuky Menu. Zatlačením a pridržaním tlačidla BACK/HOME zobrazíte Menu Home.

### **8** Konektor WM-PORT

Konektor používajte na pripojenie dodávaného USB kábla alebo voliteľných periférnych zariadení (napr. podporované príslušenstvo pre WM-PORT).

### $|4|$  Konektor pre slúchadlá

Pripojenie slúchadiel alebo predlžovacieho kábla pre slúchadlá. Konektor zasuňte úplne tak, aby zacvakol. Ak slúchadlá nepripojíte správne, môže sa v nich reprodukovať skreslený zvuk.

#### **Používanie predlžovacieho kábla pre slúchadlá**

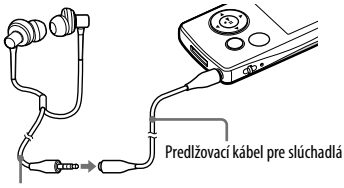

Slúchadlá

## **Displej**

V závislostí od funkcií sa zobrazenia môžu odlišovať. Viac podrobností nájdete v Návode na použitie (súbor PDF).

## **Tlačidlo OPTION/PWR OFF\*<sup>2</sup>**

Zobrazí sa ponuka Option. Ak zatlačíte

a pridržíte tlačidlo OPTION/PWR OFF, displej sa vypne a prehrávač sa prepne do pohotovostného režimu. Ak pohotovostný režim trvá cca deň, prehrávač sa automaticky vypne ( $\circledast$  str. 8).

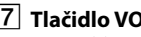

### **Tlačidlo VOL +\*<sup>1</sup> /–**

Nastavenie hlasitosti.

## **Tlačidlo RESET**

Prehrávač resetujte stlačením tlačidla RESET pomocou vhodného špicatého predmetu atď.

### **Otvor pre upevnenie popruhu**

Slúži na pripevnenie popruhu (nedodávaný).

### **Prepínač HOLD**

Pomocou prepínača HOLD môžete ovládacie prvky prehrávača zablokovať proti náhodnému stlačeniu. Po posunutí prepínača HOLD v smere šípky sa všetky ovládacie prvky zablokujú. Po posunutí prepínača HOLD do opačného smeru sa funkcia HOLD deaktivuje.

- \*1 Na tlačidle sa nachádzajú orientačné hmatové body. Slúžia na uľahčenie ovládania tohto prehrávača.
- \*<sup>2</sup> Funkcie označené **na prehrávači sa** aktivujú, ak zatlačíte a pridržíte príslušné tlačidlo.

## **Menu Home**

Menu Home sa zobrazí po zatlačení a pridržaní tlačidla BACK/HOME. Menu Home je úvodný krok pri prehrávaní audio súborov, vyhľadávaní skladieb, zmenách nastavení atď.

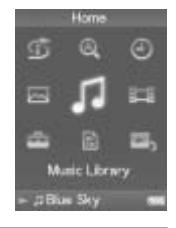

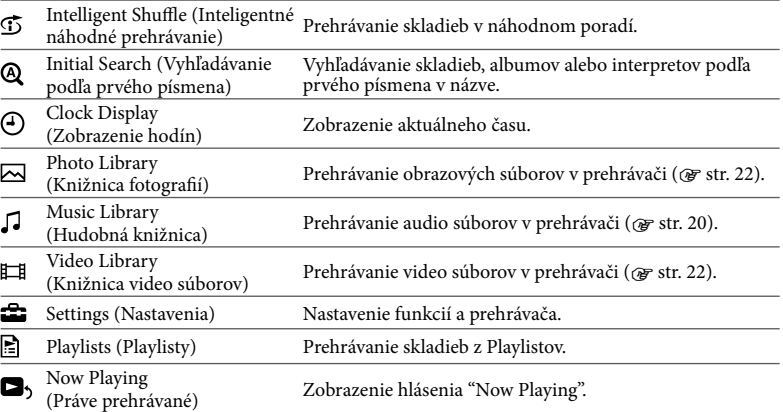

Podrobnosti o používaní, nastaveniach funkcií prehrávača, riešeniach technických problémov atď. sú uvedené v Návode na použitie ((Operation Guide) (súbor PDF)). Podrobnejšie informácie o pokročilejších funkciách sú tiež uvedené v Návode na použitie ((Operation Guide) (súbor PDF)).

## **Používanie ovládacích prvkov prehrávača**

Na ovládanie prehrávača používajte 5-smerové tlačidlo. Stláčaním tlačidla  $\Delta/\nabla/\Delta/\mathcal{D}$  zvoľte požadovanú položku v Menu a stlačením tlačidla  $\mathcal{D}\mathbb{II}$ voľbu potvrďte. Predchádzajúce zobrazenie obnovíte stlačením tlačidla BACK/HOME. Ak tlačidlo ⊳III zatlačíte a pridržíte, obnoví sa zobrazenie Menu Home. Napríklad, ak chcete prehrať skladu prostredníctvom výberu ikony (Music Library) v Menu Home, budete musieť prejsť cez nasledovné zobrazenia Menu.

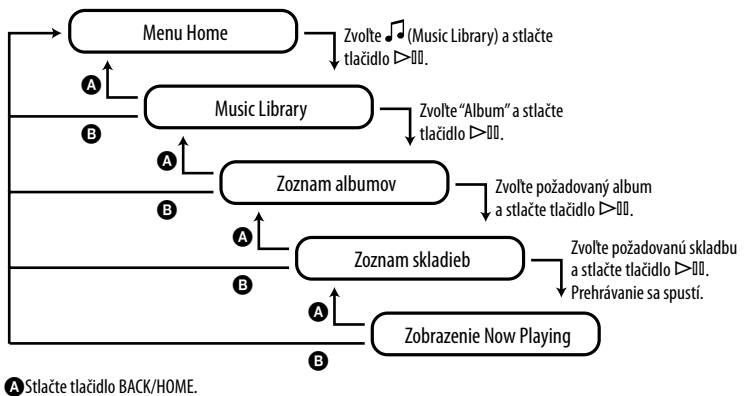

Zatlačte a pridržte tlačidlo BACK/HOME.

#### **Informácia pre spotrebiteľov v krajinách s platnými Smernicami EU**

Výrobcom tohto produktu je spoločnosť Sony Corporation, 1-7-1 Konan, Minato-ku, Tokyo, Japonsko. Autorizovaným predstaviteľom ohľadom záležitostí týkajúcich sa nariadení EMC a bezpečnosti produktu je spoločnosť Sony Deutschland GmbH, Hedelfinger Strasse 61, 70327 Stuttgart, Nemecko. Ohľadom akýchkoľvek servisných služieb alebo záručných záležitostí pozri adresy poskytnuté v samostatných dokumentoch týkajúcich sa servisu a záruky.

#### **Upozornenie pre užívateľov**

- Zaznamenané skladby je možné používať len pre osobné použitie. Verejná a iná produkcia je podmienená súhlasom vlastníkov autorských práv skladieb.
- Spoločnosť Sony nezodpovedá za neúplnosť záznamu/sťahovania, alebo za poškodenie dát, zapríčinených problémami so zariadením alebo PC.
- Možnosť zobrazovania jazykov v dodávanom soft véri závisí od nainštalovaného OS v PC. Skontrolujte, či je nainštalovaný OS kompatibilný s jazykom, v ktorom chcete softvér používať.
	- Nezaručujeme správne zobrazovanie všetkých jazykov v dodávanom softvéri.
	- Znaky vytvorené užívateľom a niektoré špeciálne znaky sa nemusia zobraziť.
- V závislosti od typu textu a znakov sa text zobrazovaný v prehrávači nemusí na displeji

zariadenia zobraziť správne. Je to spôsobené:

- Vlastnosťami pripojeného prehrávača.
- Prehrávač nepracuje štandardne.
- Daná informácia je zapísaná v jazyku alebo znakmi, ktoré tento prehrávač nepodporuje.

#### **Autorské práva**

- ATRAC je obchodná značka spoločnosti Sony Corporation.
- "WALKMAN" a logo "WALKMAN" sú ochranné známky spoločnosti Sony Corporation.
- $\bullet$  Microsoft, Windows, Windows Vista a Windows Media sú obchodné značky alebo ochranné známky spoločnosti Microsoft Corporation v USA a/alebo ostatných krajinách.
- $\bullet$  DSEE a  $_{\rm BASS}^{\rm CLEAR}$  sú obchodné značky spoločnosti Sony Corporation.
- Adobe, Adobe Reader a Adobe Flash Player sú obchodné značky alebo ochranné známky spoločnosti Adobe Systems Incorporated v USA a/alebo ostatných krajinách.
- Technológia kódovania zvuku MPEG Layer-3 a patenty sa používajú v licencii spoločnosti Fraunhofer IIS a Thomson.
- IBM a PC/AT sú ochranné známky spoločnosti International Business Machines Corporation.
- Macintosh je obchodná značka spoločnosti Apple Inc.
- Pentium je obchodná značka alebo ochranná známka spoločnosti Intel Corporation.
- · Softvér čiastočne čerpá z pracovných výsledkov nezávislej skupiny Independent JPEG Group.

 Všetky ochranné známky a obchodné značky sú obchodnými značkami alebo ochrannými známkami ich príslušných vlastníkov. V tomto návode nie sú označenia TM a ® vždy uvádzané.

Tento produkt je chránený konkrétnymi duševnými vlastníckymi právami spoločnosti Microsoft Corporation. Používanie alebo distribúcia takejto technológie v tomto produkte sú bez licencie spoločnosti Microsoft alebo autorizovaného zástupcu spoločnosti Microsoft zakázané.

Vlastníci obsahov súborov používajú na ochranu svojho duševného vlastníctva v tomto zariadení ("WM-DRM") technológiu správy digitálnych práv softvéru Windows Media. Zabraňuje sa tým neoprávanému kopírovaniu týchto obsahov. Tento prehrávač používa na prehrávanie chráneného obsahu WM-DRM softvér ("WM-DRM Software"). Ak je bezpečnosť softvéru WM-DRM v zariadení porušená, tak vlastníci chráneného obsahu ("Secure Content Owners") môžu od spoločnosti Microsoft požadovať odvolanie príslušných práv softvéru WM-DRM. Spoločnosť Microsoft následne poskytne nové licencie pre kopírovanie, zobrazovanie a/alebo prehrávanie chráneného obsahu. Odvolanie nemení schopnosť softvéru WM-DRM prehrávať nechránené obsahy. Zoznam odvolaného softvéru WM-DRM je vždy poslaný do vášho zariadenia pri stiahnutí licencie pre chránený obsah z internetu alebo PC. Spoločnosť Microsoft môže v záujme vlastníkov chránených obsahov spolu s licenciou poslať do zariadenia odvolávacie zoznamy.

Program © 2007 Sony Corporation Dokumentácia © 2007 Sony Corporation

#### **Získanie najnovších informácií**

Ak máte akékoľvek otázky alebo problémy týkajúce sa tohto zariadenia, navštívte nasledovné web-stránky. Spotrebitelia v USA: http://www.sony.com/walkmansupport Spotrebitelia v Kanade: http://www.sony.ca/ElectronicsSupport/ Spotrebitelia v Európe: http://support.sony-europe.com/DNA

### **Systémové požiadavky**

 $\bullet$  PC:

IBM PC/AT alebo kompatibilný PC s nasledujúcimi predinštalovanými operačnými systémami (OS) Windows\*.

Windows XP Home Edition (Service Pack 2 alebo novší)/Windows XP professional (Service Pack 2 alebo novší)/Windows XP Media Center Edition (Service Pack 2 alebo novší)/Windows XP Media Center Edition 2004 (Service Pack 2 alebo novší)/Windows XP Media Center Edition 2005 (Service Pack 2 alebo novší)/ Windows Vista Home Basic/Windows Vista Home Premium/ Windows Vista Business/Windows Vista Ultimate

64-bitová verzia OS nie je podporovaná.

Iné ako vyššie uvedené OS nie sú podporované.

\* Iné verzie OS nie sú podporované spoločnosťou Microsoft .

- CPU: Pentium III 1,0 GHz alebo výkonnejší.
- RAM: 128 MB alebo viac (Pre Windows Vista, 512 MB alebo viac)
- Pevný disk: 380 MB alebo viac voľného miesta.
- $\bullet$  Monitor: Rozlíšenie monitora: 800 × 600 pixelov (alebo viac) (Odporúča sa 1024 × 768 alebo vyššie), Farby: 8 bit alebo viac (odporúča sa 16 bit)
- CD-ROM mechanika: Podpora prehrávania digitálnych audio CD diskov pomocou WDM. Na tvorbu originálnych CD diskov je potrebná CD-R/RW mechanika.
- Zvuková karta
- USB port (odporúča sa vysokorýchlostný USB port)
- Internet Explorer 6.0 alebo novšia verzia, Windows Media Player 10 alebo 11 (odporúča sa Windows Media Player 11. Niektoré PC, ktoré už majú nainštalovaný softvér Windows Media Player 10 môžu obmedzovať prenos súborov (AAC, video súborov atď.) pomocou presúvania potiahnutím myšou.).
- Je potrebné mať nainštalovaný soft vér Adobe Flash Player 8 alebo novšiu verziu.
- Za účelom využívania služby Electronic Music Distribution (EMD) alebo na prehliadanie web-stránok je potrebné pripojenie na internet.
- Nezaručujeme, že prehrávač bude fungovať vo všetkých PC aj napriek tomu, že budú spĺňať všetky systémové požiadavky.

Prehrávač nie je kompatibilný s nasledovnými OS:

PC alebo OS vlastnej výroby/OS vzniknutý aktualizáciou originálneho OS/Multi-boot prostredie/ Multi-monitor prostredie/Macintosh

#### http://www.sony.net/

© 2007 Sony Corporation Printed in Czech Republic (EU)

#### **SK**

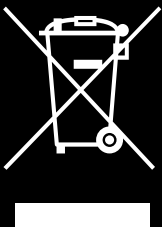

#### **Likvidácia starých elektrických a elektronických zariadení (Platí v Európskej únii a ostatných európskych krajinách so zavedeným separovaným zberom)**

Tento symbol na výrobku alebo obale znamená, že s výrobkom nemôže byť nakladané ako s domovým odpadom. Miesto toho je potrebné ho doručiť do vyhradeného zberného miesta na recykláciu elektrozariadení. Tým, že zaistíte správne zneškodnenie, pomôžete zabrániť potencionálnemu negatívnemu vplyvu na životné prostredie a ľudské zdravie, ktoré by v opačnom prípade hrozilo pri nesprávnom nakladaní s týmto výrobkom. Recyklácia materiálov pomáha uchovávať prírodné zdroje. Pre získanie ďalších podrobných informácií o recyklácii

tohoto výrobku kontaktujte prosím váš miestny alebo obecný úrad, miestnu službu pre zber domového odpadu alebo predajňu, kde ste výrobok zakúpili.